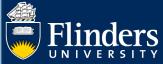

# SKILLS AND DEVELOPMENT QUICK REFERENCE GUIDE

## **OVERVIEW**

This guide explains how to use the Skills and Development module of Inspire including how to assess your skills and priorities and book courses.

## **APPLIES TO**

**HDR Students** 

1. Finding a course based on current researcher skills and need.

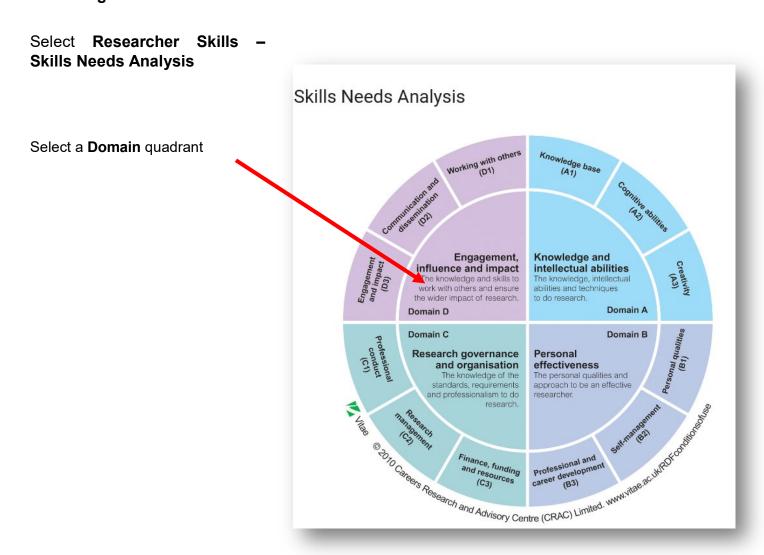

The following pop up will appear.

Hovering over each Topic title will provide you with a description of the topic.

On Find me a course, select the Skill/Topic for which you would like to find courses.

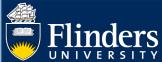

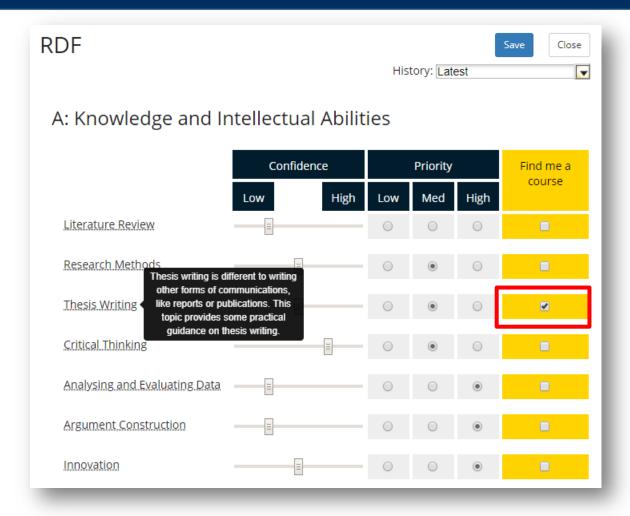

Select Save and close the pop up.

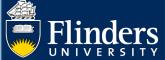

The Top 5 Skills (Topics) and Top 5 Priorities will automatically update based on your selections around Confidence level and Priority on the Skills Needs Analysis and whether you have selected **Find Me a Course**.

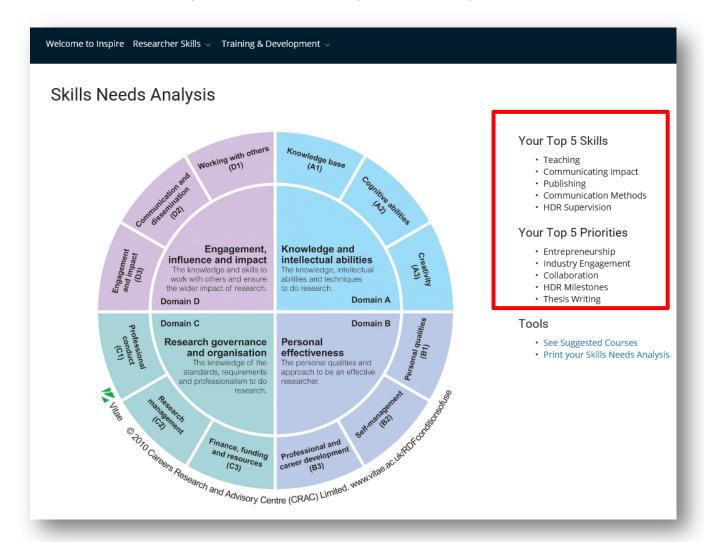

Select See Suggested Courses under Tools.

This will display all available courses for Thesis Writing which you selected on the Skills Needs Analysis.

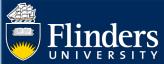

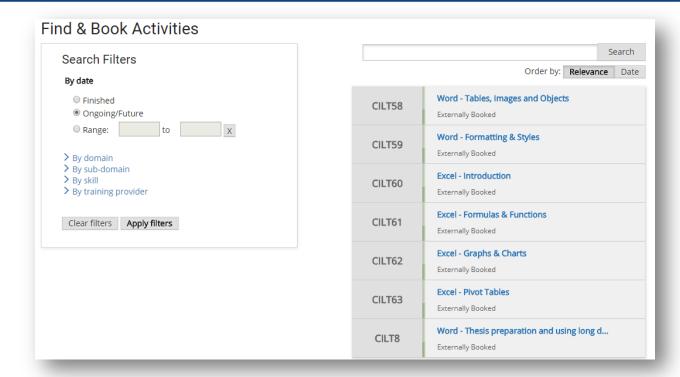

#### 2. How to search for courses

Select Training and Development - Find and Book Activities or Find Upcoming Activities

Courses can be searched for using Dates, Text and Filters as follows:

#### **Date search filters**

- Finished. All courses that have finish dates in past
- Ongoing/Future. Courses with start dates in future or currently in progress
- Range date. Courses with a start date between certain date ranges

#### **Text search**

Any course ID or course title can be searching using text. Note that the course ID number needs to be entered exactly.

#### Filter by domain/sub-domain/skill/training provider

Selecting any of these will return courses mapped to a REST domain/sub-domain/topic or courses delivered by a course provider.

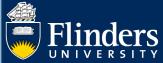

| □ (B) Personal effectiveness       □ Argument Construction       Teaching         □ (C) Research governance and organisation       □ Collaboration       □ EdX         □ (D) Engagement, influence and impact       □ Communicating Impact       □ FutureLearn         ∨ By sub-domain       □ Communication Methods       □ Horizon Award         □ (A1) Knowledge Base       □ Critical Thinking       □ Office of Craduate Description | Domain and sub-domain                                                                                                    | Skill (Topic)                                                                                                    | Course provider                                                                                                    |
|----------------------------------------------------------------------------------------------------|----------------------------------------------------------------------------------------------------|----------------------------------------------------------------------------------------------------|----------------------------------------------------------------------------------------------------|
|                                                                                                    | <ul> <li>✓ By domain         <ul> <li>(A) Knowledge and intellectual abilities</li> <li>(B) Personal effectiveness</li> <li>(C) Research governance and organisation</li> <li>(D) Engagement, influence and impact</li> </ul> </li> <li>✓ By sub-domain         <ul> <li>(A1) Knowledge Base</li> <li>(A2) Cognitive Abilities</li> <li>(A3) Creativity</li> <li>(B1) Personal Qualities</li> <li>(B2) Self-Management</li> <li>(B3) Professional &amp; Career Development</li> <li>(C1) Professional Conduct</li> <li>(C2) Research Management</li> <li>(C3) Finance, Funding and Resources</li> <li>(D1) Working with Others</li> <li>(D2) Communication and Dissemination</li> </ul> </li> </ul> | ➤ By skill  Analysing and Evaluating Data Argument Construction Career Planning Collaboration Communicating Impact Communication Methods Critical Thinking Entrepreneurship HDR Milestones HDR Practice and Process HDR Supervision Industry Engagement Innovation Literature Review Personal Qualities of HDR Students Planning your PhD Publishing Research Funding Research Practice Research Strategy Teaching Thesis Writing | <ul> <li>✓ By training provider</li> <li>□ Centre for Innovation in Learning an Teaching</li> <li>□ Coursera</li> <li>□ EdX</li> <li>□ FutureLearn</li> <li>□ Horizon Award</li> <li>□ Library</li> <li>□ Office of Graduate Research</li> <li>□ Research Development and Support</li> <li>□ Workplace Health &amp; Safety</li> </ul> |

# 3. How to sync course bookings with your outlook calendar

Click on Calendar Settings on your Useful Shortcuts menu.

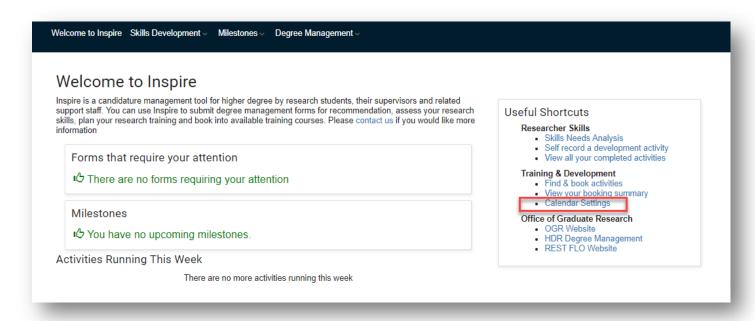

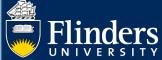

#### Click Set up calendar sharing

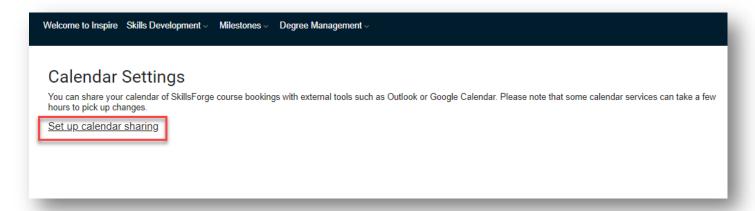

# Select Other (iCAL) Calendar type and give the Share name Inspire Calendar

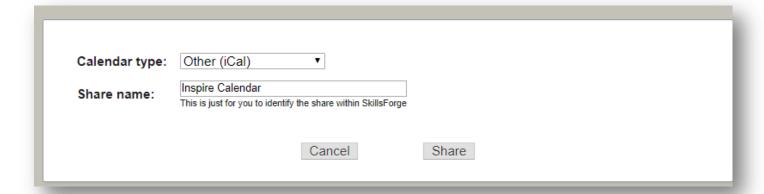

### Copy the URL

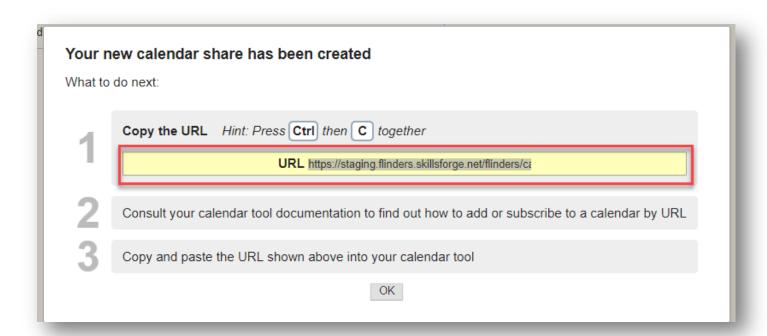

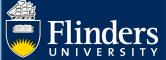

Log onto to OKTA - https://flinders.okta.com/app/UserHome and select your Outlook App.

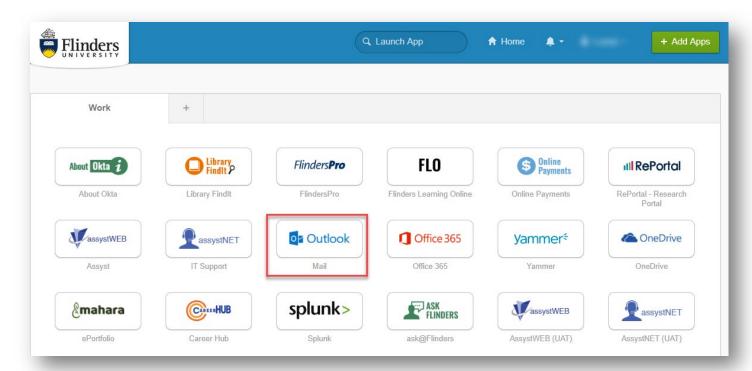

Select your calendar icon in the bottom right corner of outlook

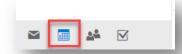

#### Select Add Calendar and From Internet

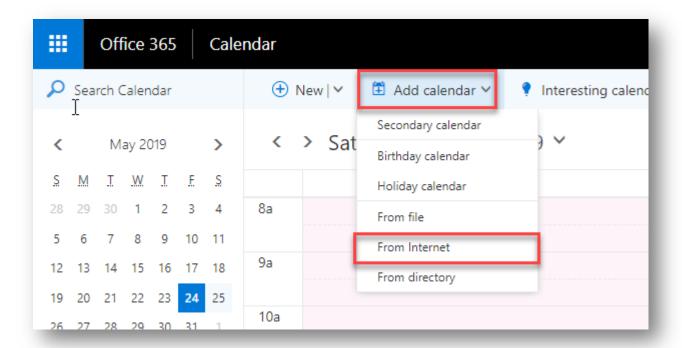

Paste in the URL, Name the Calendar Inspire Bookings and select Save

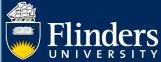

# 4. How do 'Externally Bookable' courses work?

In this first release only courses provided by the Office of Graduate Research will be available for booking via Inspire. All other courses will be recorded in Inspire for skills needs analysis purposes but will still need to be booked via their existing booking systems i.e. iEnrol / Career Hub etc

If a course is externally booked, it will be clearly marked on the course when browsing/searching

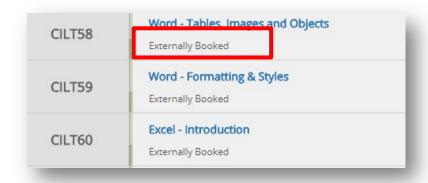

The course page will clearly indicate the link to follow to book onto the course

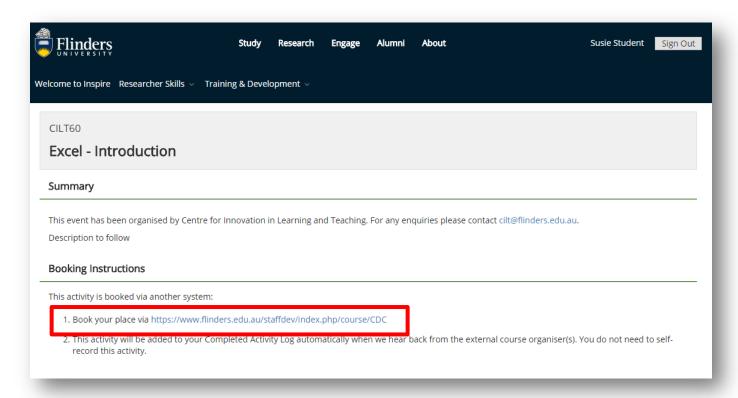

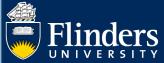

# 5. How does the completed activity log work?

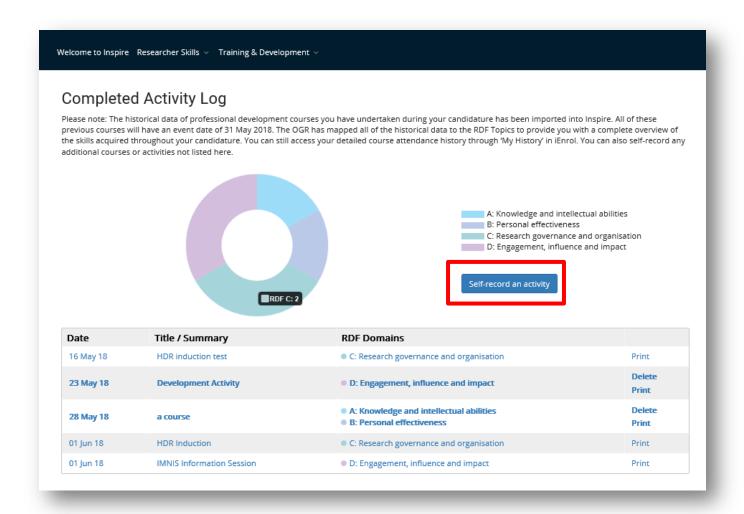

The Completed Activity Log allows you to self-record any development activities that you have undertaken which relate to the REST domains. The Completed Activities wheel calculates the number of development activities that you have undertaken per REST domain.

Any Flinders courses that you complete will automatically appear on this list as below

- For courses provided by Office of Graduate Research, a course will appear on this list automatically once you have been marked as having attended. The course will appear as an activity similar to the self-recorded activities.
- For externally booked courses through iEnrol and CareerHub (Horizon) the course attendances will be added to this list at regular intervals via data imports from both systems.

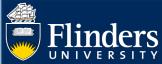

# 6. What emails will be sent from Inspire?

| Inspire Email                   | Description                                                                  |
|---------------------------------|------------------------------------------------------------------------------|
| Booking Reminder                | This will be sent 5 days before the scheduled start date of a course that    |
|                                 | you have booked into.                                                        |
| Booking Confirmation            | This will be sent to confirm your place in a course                          |
| Booking Cancellation            | This will be sent to confirm cancellation of a course.                       |
| Waiting List Registration       | This will be sent to confirm your place on a waiting list for a course       |
| Accept/Reject Offer of a course | For a course where you are on the waiting list and places become             |
| place                           | available, an offer email will be sent to you giving you the option to       |
|                                 | accept or reject a place in the course. If you accept a booking email will   |
|                                 | be sent to you.                                                              |
| Expiry of Offer                 | If there is no response to the offer email in a certain period of time, then |
|                                 | the offer will expire. The email will you that the offer has now expired.    |